# Office 365

#### **איך אני יכול להתקין 365** Office **ב 4 צעדים פשוטים?**

**.1** היכנסו לאתרcom.office.www

**.2** לחצו על "היכנס" והזדהו באמצעות שם המשתמש והסיסמא שניתנו לכם

ע"י בית הספר.

- **.3** בעמוד הבית של 365Office, לחצו על כפתור "התקן יישומי Office "ואז ויל "Office 2016".
	- **.4** בחלון שייפתח לחצו על "שמור" ואז על "הפעל".

בזמן ההתקנה יש להקפיד לא להתנתק מהאינטרנט ט \* **מומלץ להסיר את 2010Office לפני התקנת 365Office**

## **עכשיו אתם יכולים להנות משלל ישומי ה-Office הצטרפו עוד היום!**

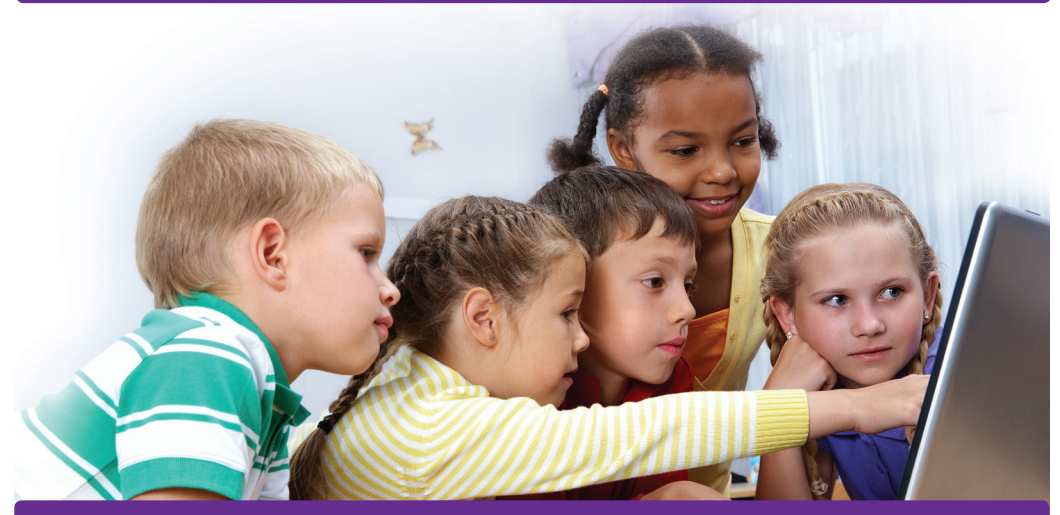

**חבילת ה365-**Office **כוללת:** ,Outlook ,point Power ,Excel ,Word Drive One **,**OneNote **, בגרסה המעודכנת ביותר.**

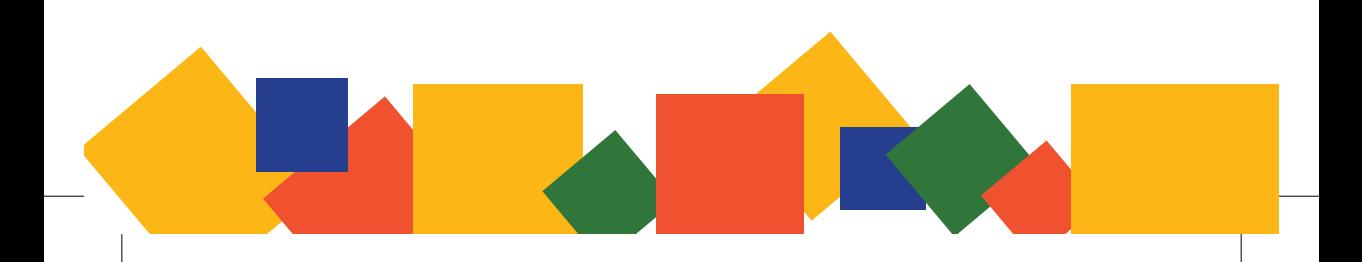

- בחר בברירתהמחדלהראשונהשמירהב-OneDrive
- לחץ עלקובץ "שמור בשם"
- פתח מסמך באחד מיישומי ה Office

### **שמירת מסמך ב** OneDrive **ב3- צעדים פשוטים**

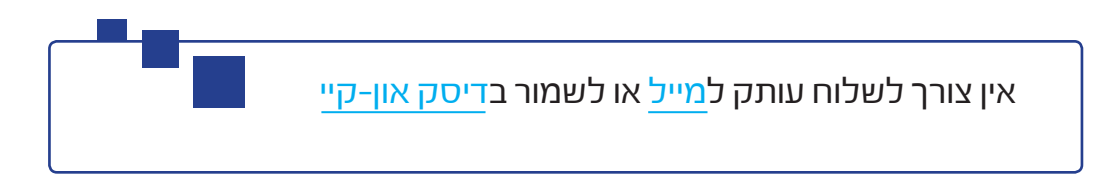

סביבת העבודה החדשה של Microsoft מאפשרת לך לשמור קבצים בענן ישירות מהמסמך!

#### **מגיע לך שטח איחסון של 1 טרה בענן לשמירת קבצים, מסמכים, תמונות ועוד.**

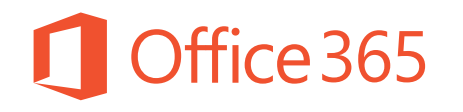